## **Zoom オンラインレッスンの参加手順**

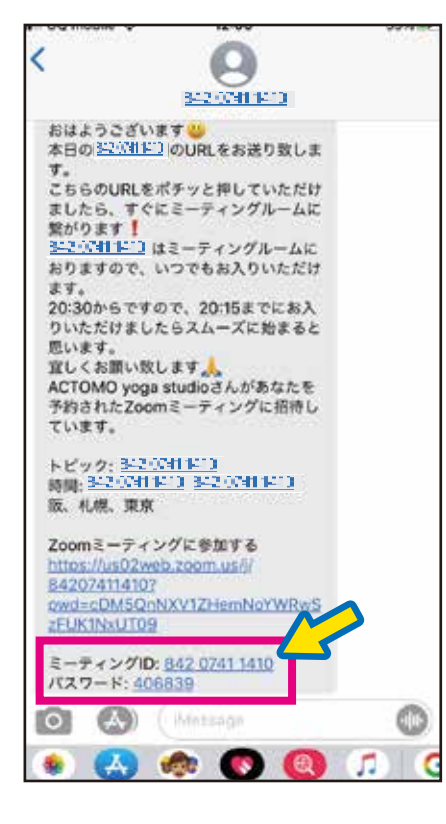

#### **(iPhone の場合) (Android の場合)**

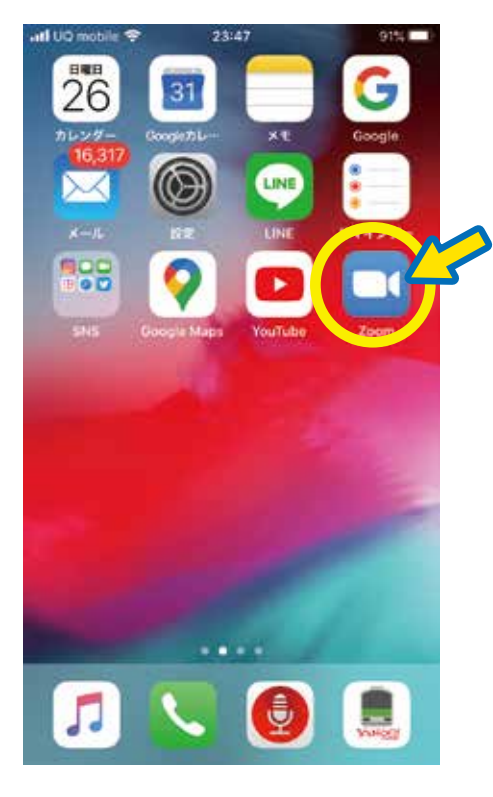

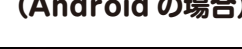

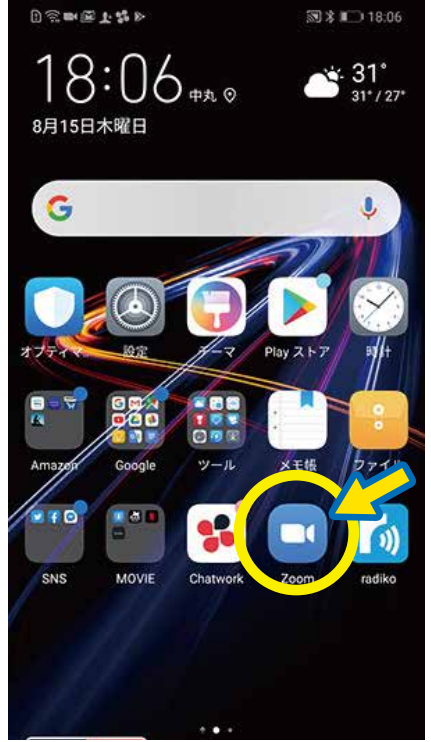

**アクトモ事務局から届いた招待メッセージに 記載された「ミーティングID」と「パスワード」 を確認する。**

> **一旦スマホのホーム画面に戻り、 Zoomのアプリをタップして開く**

**Start a Meeting** Start or join a video meeting on the go

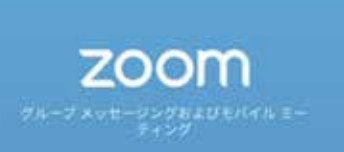

**先ほどの招待メッセージに記載さ れていた「ミーティングID」を入力 し、続いて名前を入力する。※名前 はレッスン中に表示されます。わか りやすいものにしましょう。**

**招待メッセージに記載されていた 「パスワード」を入力する。**

**・iPhoneは「参加」を押す。 ・Androidは「ミーティングに参 加」を押す。**

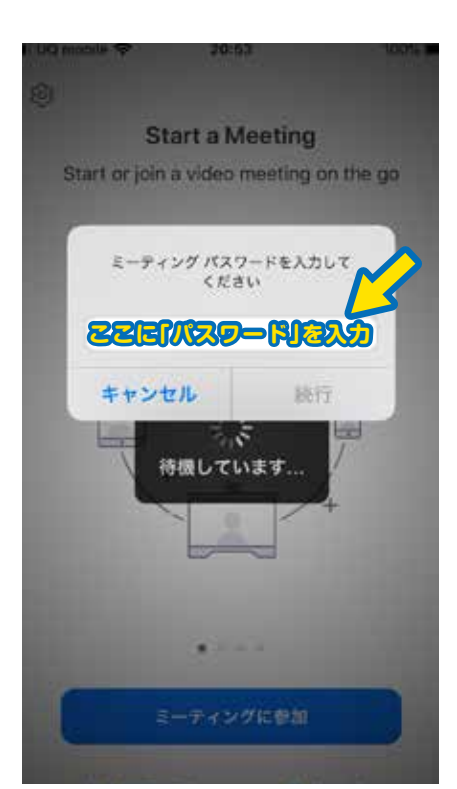

**・iPhoneは「続行」を押す。 ・Androidは「OK」を押す。**

- **・iPhoneは「OK」を押す。**
- **・Androidは「許可」を押す。**

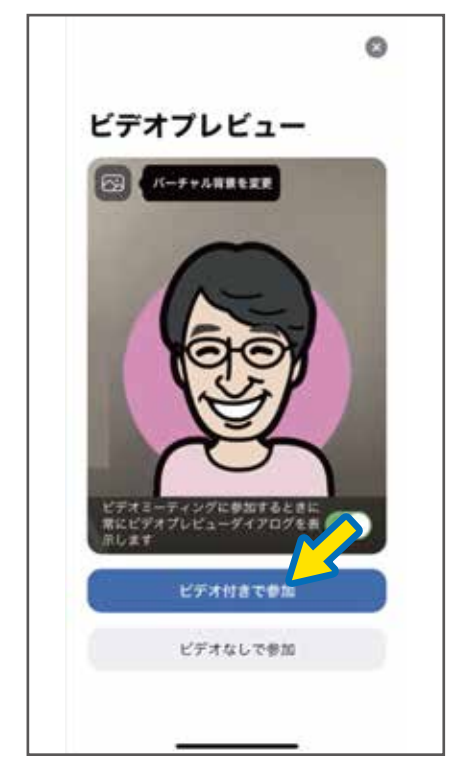

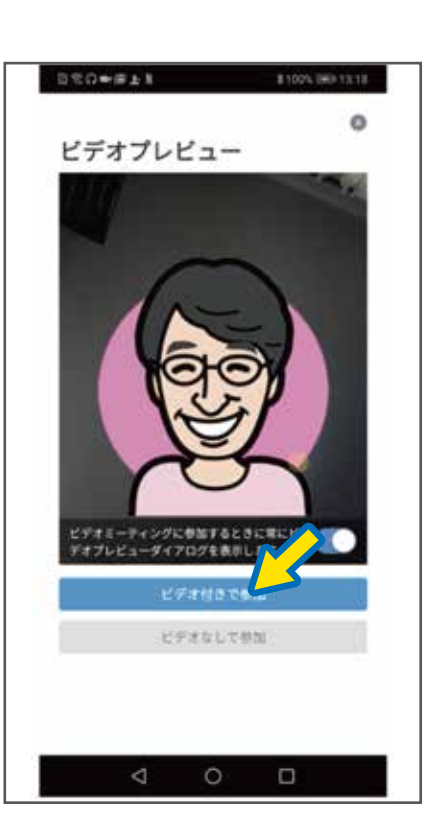

**Zoomとスマホのカメラをアクセ**

**スさせます。**

**用した通話」を押す。 ・Androidは「デバイスオーディオ を介して通話」を押す。**

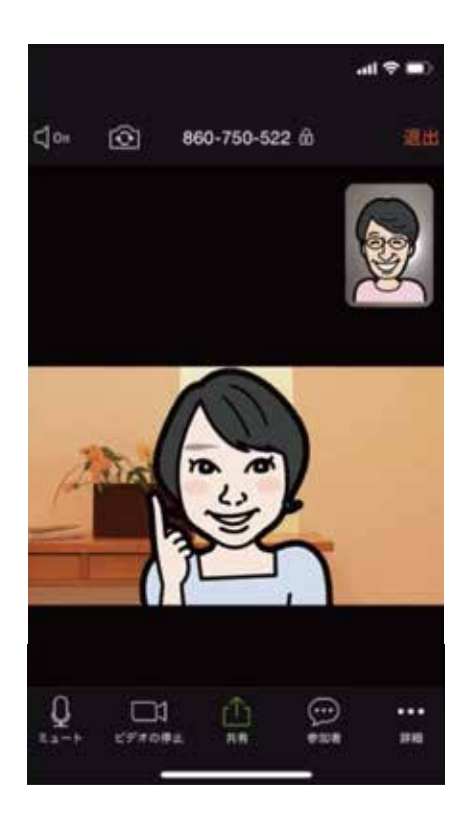

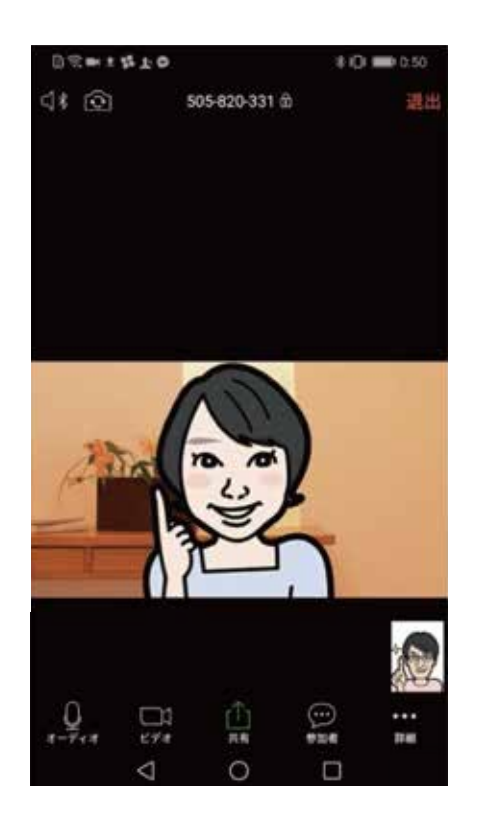

**・iPhoneは「インターネットを使 Zoomとスマホのオーディオを設 定します。**

**※2回目以降は上記の入力をする必 要は無くなり、簡単にレッスンに参 加できるようになります。** 

**ビデオ付きで参加を押す。**

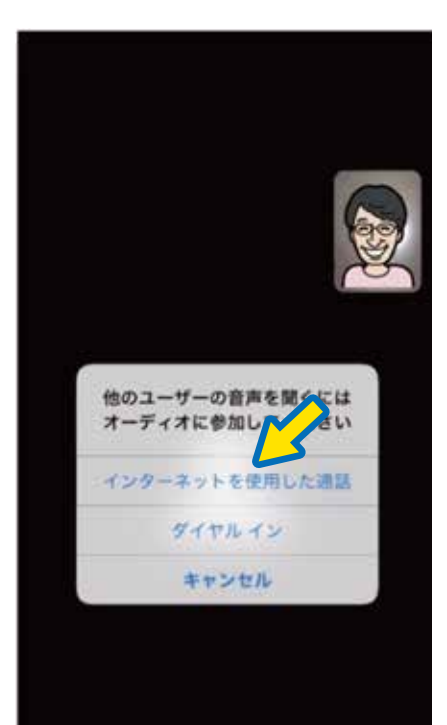

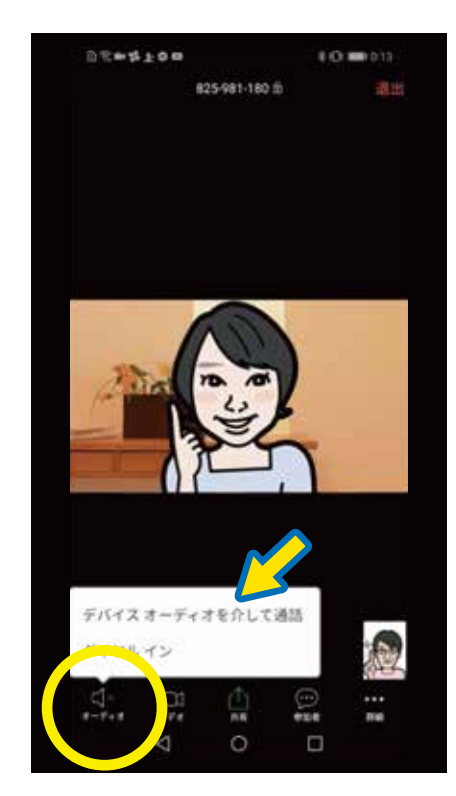

**「ミーティングに参加」を押す ※Androidは端末によって画面デ ザインが違う場合があります。**

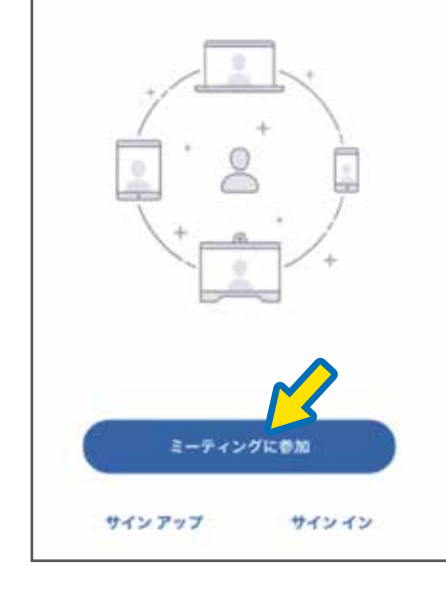

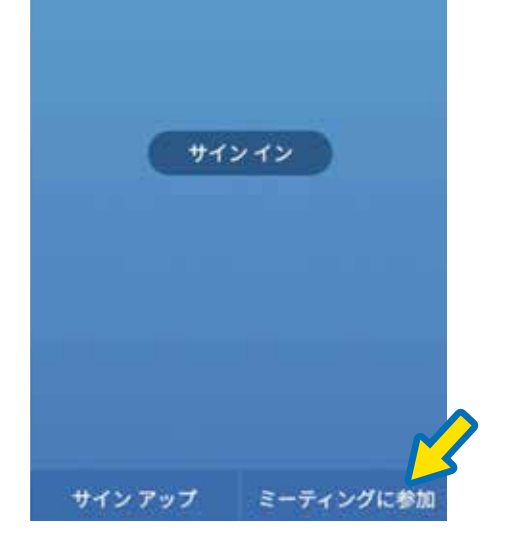

**これでオンラインレッスンに参加 できます! 9.**

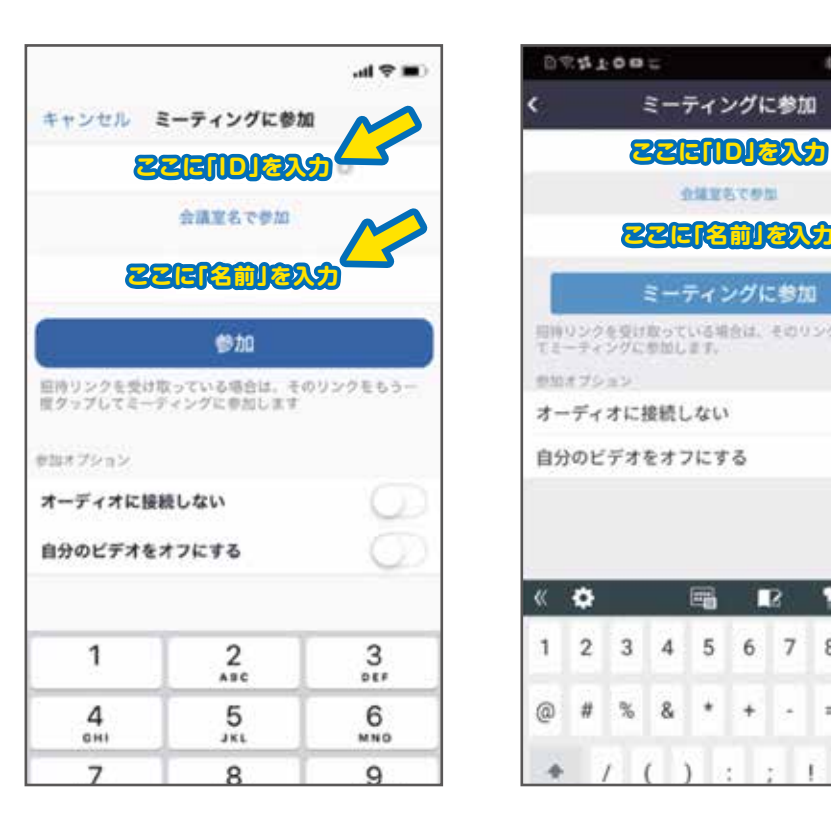

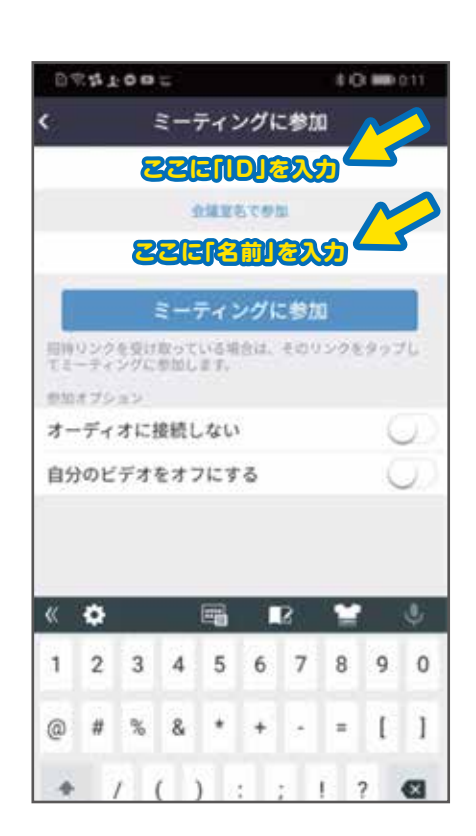

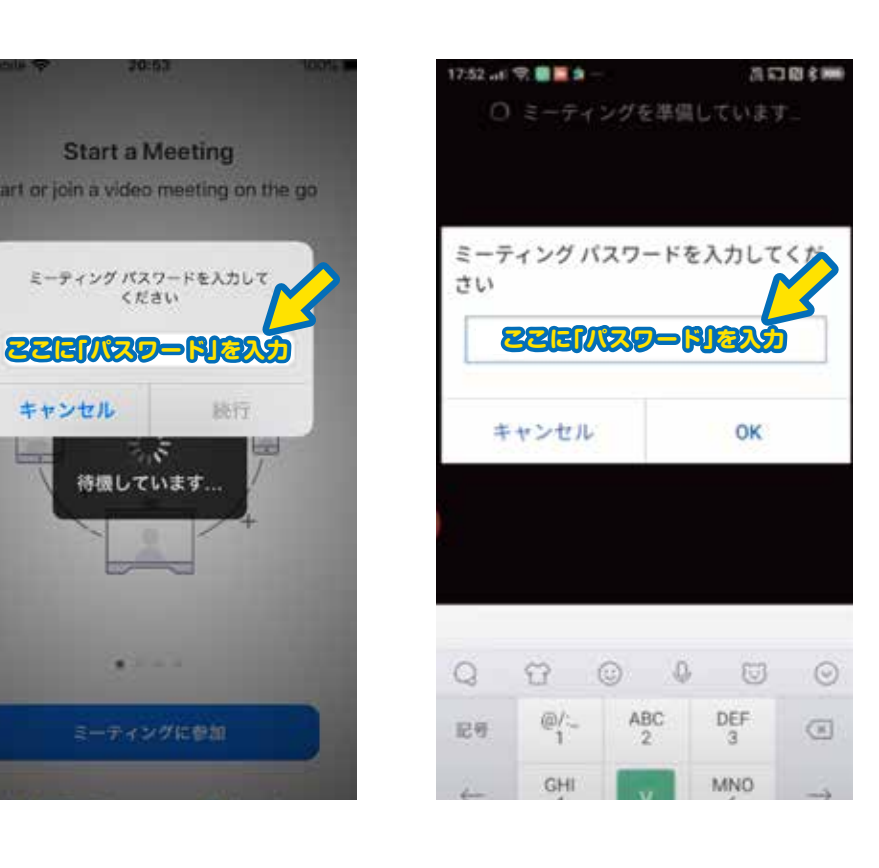

**1.**

#### **2.**

**3.**

### **4.**

**5.**

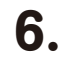

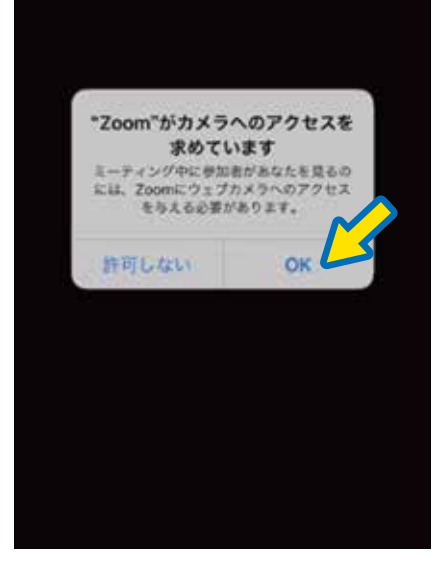

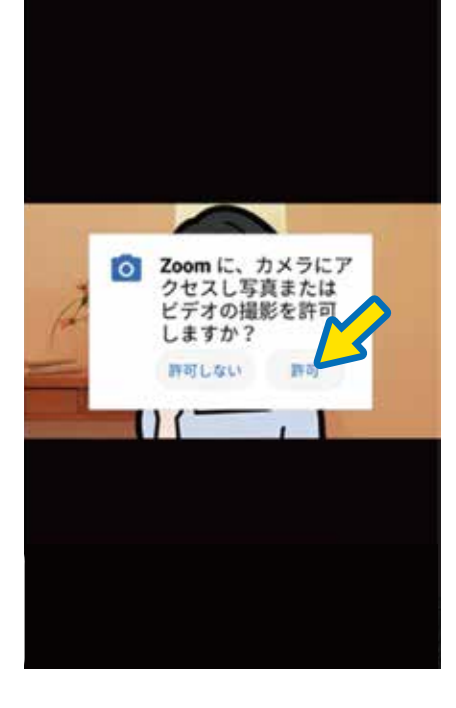

**7.**

# **8.**